# Avenue learnit2teach

### **Tutela Resources: Previewing SCORM & H5P Objects**

This document explains how to preview SCORM and H5P objects on Tutela.

#### **Previewing a SCORM Learning Object**

Before downloading a SCORM object, instructors can use Tutela's preview option to view the contents of a SCORM. This feature allows instructors to decide if a resource on the Tutela site is suitable for their learners to avoid downloading and adding an unsuitable item to their courseware.

After using Tutela's search function, a list of all available **SCORM** resources should appear.

1. Click on the **View** button of one of the resources to display more information and options about the item, such as previewing, downloading and rating/commenting.

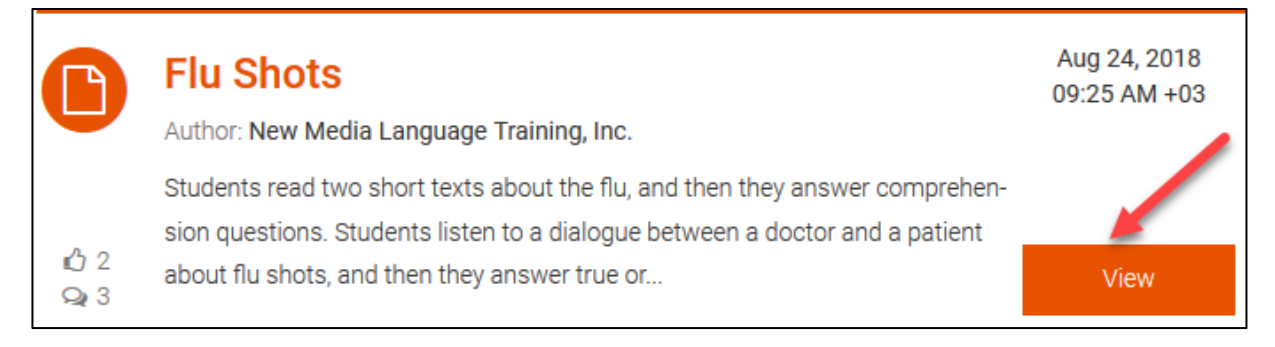

- 2. The screen provides more information related to the **SCORM learning object**.
- 3. Under the title of the SCORM object, ratings in the form of **Likes** appears along with the number of comments.

**Note**: This information may influence the instructor's decision to download and use this SCORM.

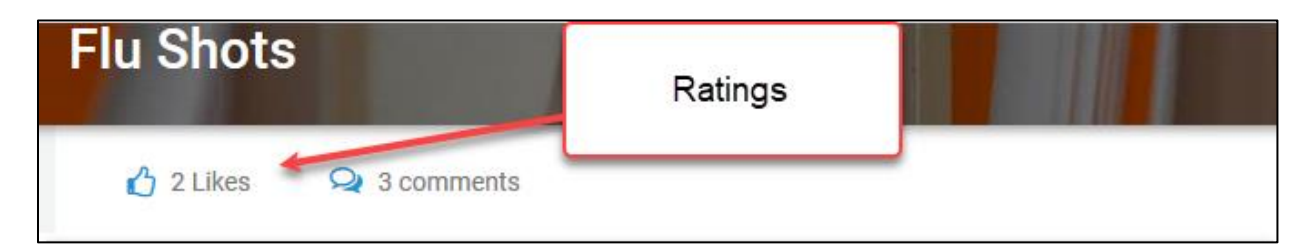

4. There are two tabs. Resource and Further information. The **Further information** tab give details about the contributor, copyright owners, funders and source organization.

## Avenue learnit2teach

5. In the **Resource** tab there are three important items related to the SCORM learning object. These are an **overview** description of the function of the object, a **preview** button and a **download** button.

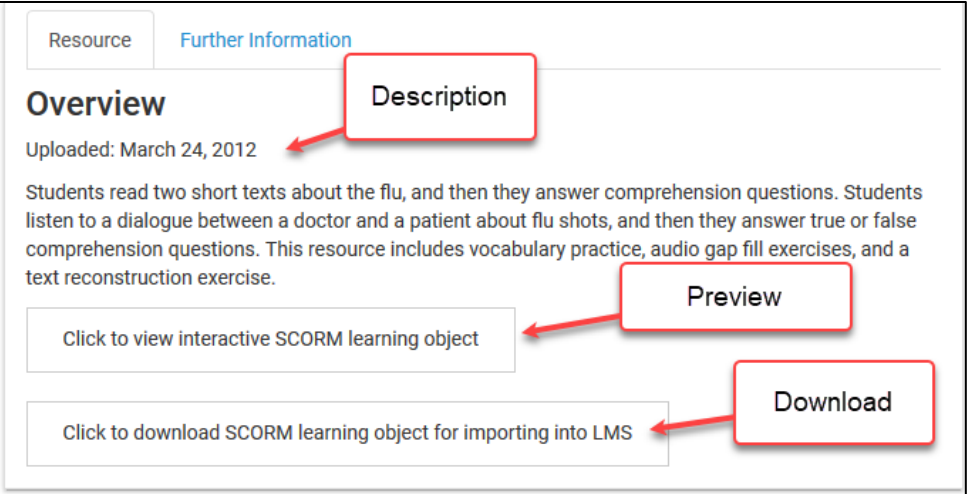

- 6. Near the bottom of this screen is the SCORM object's Copyright information and the list of user **Comments**.
- 7. To preview the SCORM learning object, click on the **Click to view interactive SCORM learning object.**

Click to view interactive SCORM learning object

8. A pop-up window appears containing the **SCORM learning object**. **Note**: The instructor can try this as a student.

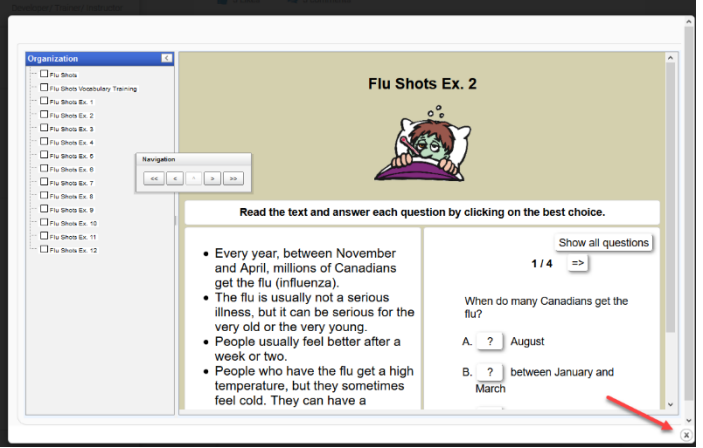

- 9. When finished, the instructor clicks on the **X** icon at the bottom right of the pop-up.
- 10. At this point, the instructor must make a description to use the **SCORM object** in their course.

## | LearnIT2teach Avenue I

### **Previewing an H5P Learning Object**

Before downloading an **H5P object**, instructors can use Tutela's preview option to view the contents of an H5P. This feature allows instructors to decide if a resource on the Tutela site is suitable for their learners to avoid downloading and adding an unsuitable item to their courseware.

After using Tutela's search function, a list of all available **H5P** resources should appear.

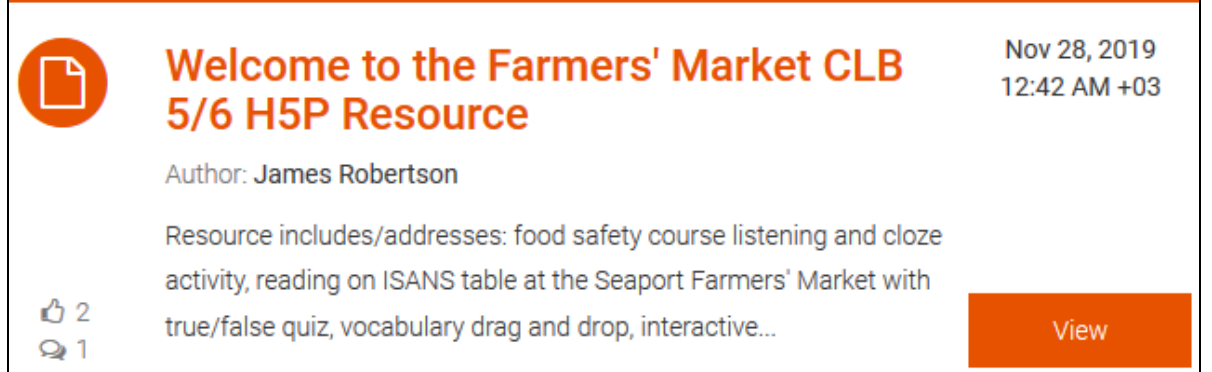

- 1. Click on the **View** button of one of the resources to display more information and options about the item, such as previewing, downloading and rating/commenting.
- 2. The screen provides more information related to the **H5P learning object**.
- 3. Under the title of the H5P object, ratings in the form of **Likes** appears along with the number of comments.

**Note**: This information may influence the instructor's decision to download and use this **H5P**.

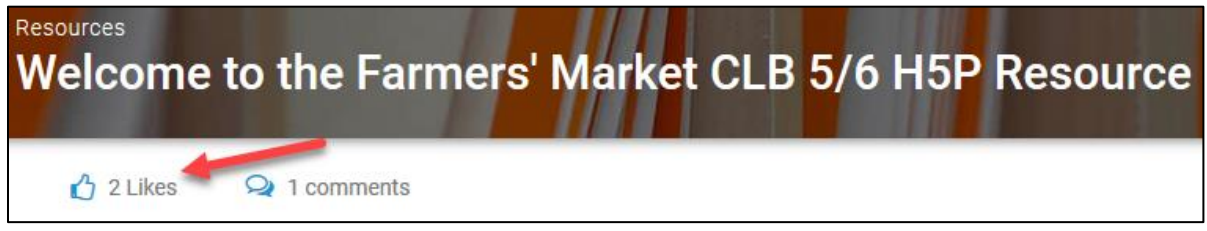

4. There are two tabs. Resource and Further information. The **Further information** tab give details about the contributor, copyright owners, funders and source organization.

## Avenue learnit2teach

5. In the **Resource** tab there are three important items related to the H5P learning object. These are an **overview** description of the function of the object, a **preview** button and a **download** button.

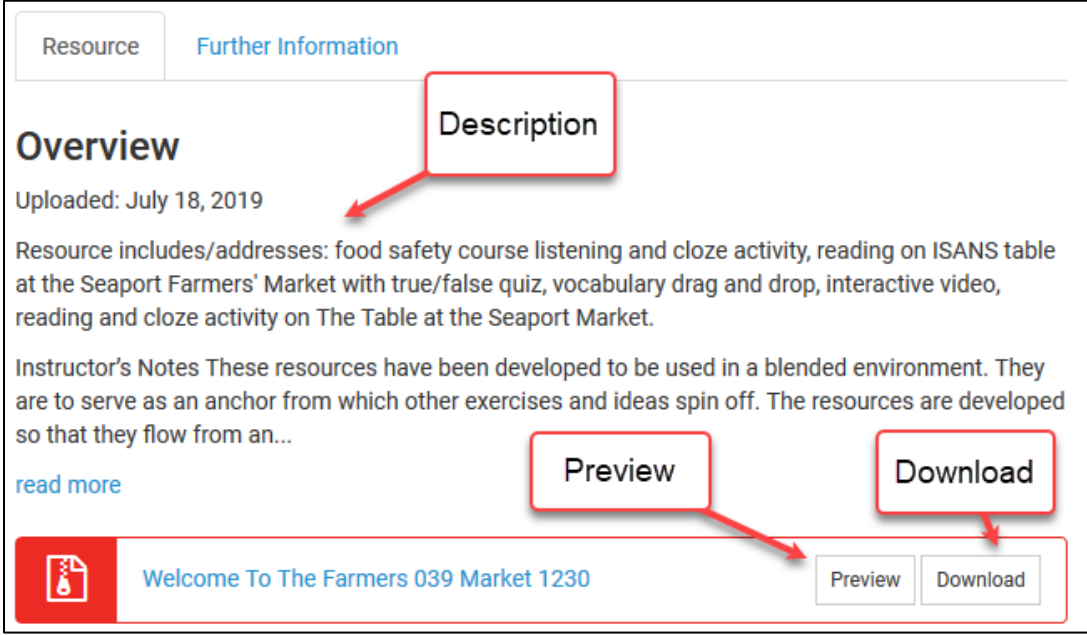

- 6. Near the bottom of this screen is the H5P object's **Copyright** information and the list of user **Comments**.
- 7. To preview the H5P learning object, click on the **Preview** button.
- 8. The **H5P learning object** displays below the Overview section. **Note**: The instructor can try this in student mode.
- 9. When finished, the instructor must choose to download the **H5P learning object** or continue browsing.

Preview